# $F<sub>1</sub>$

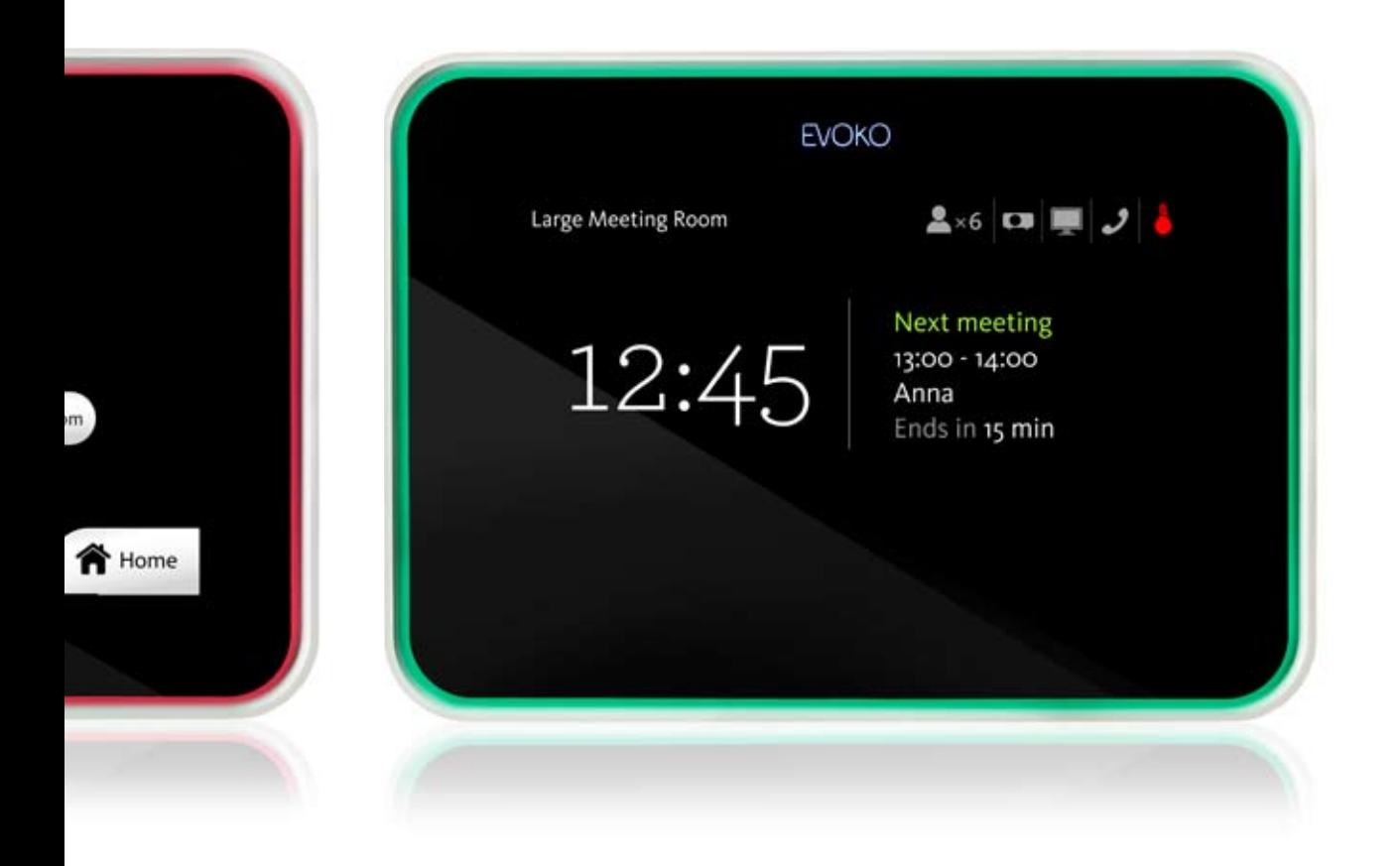

Evoko Room Manager Руководство системного администратора.

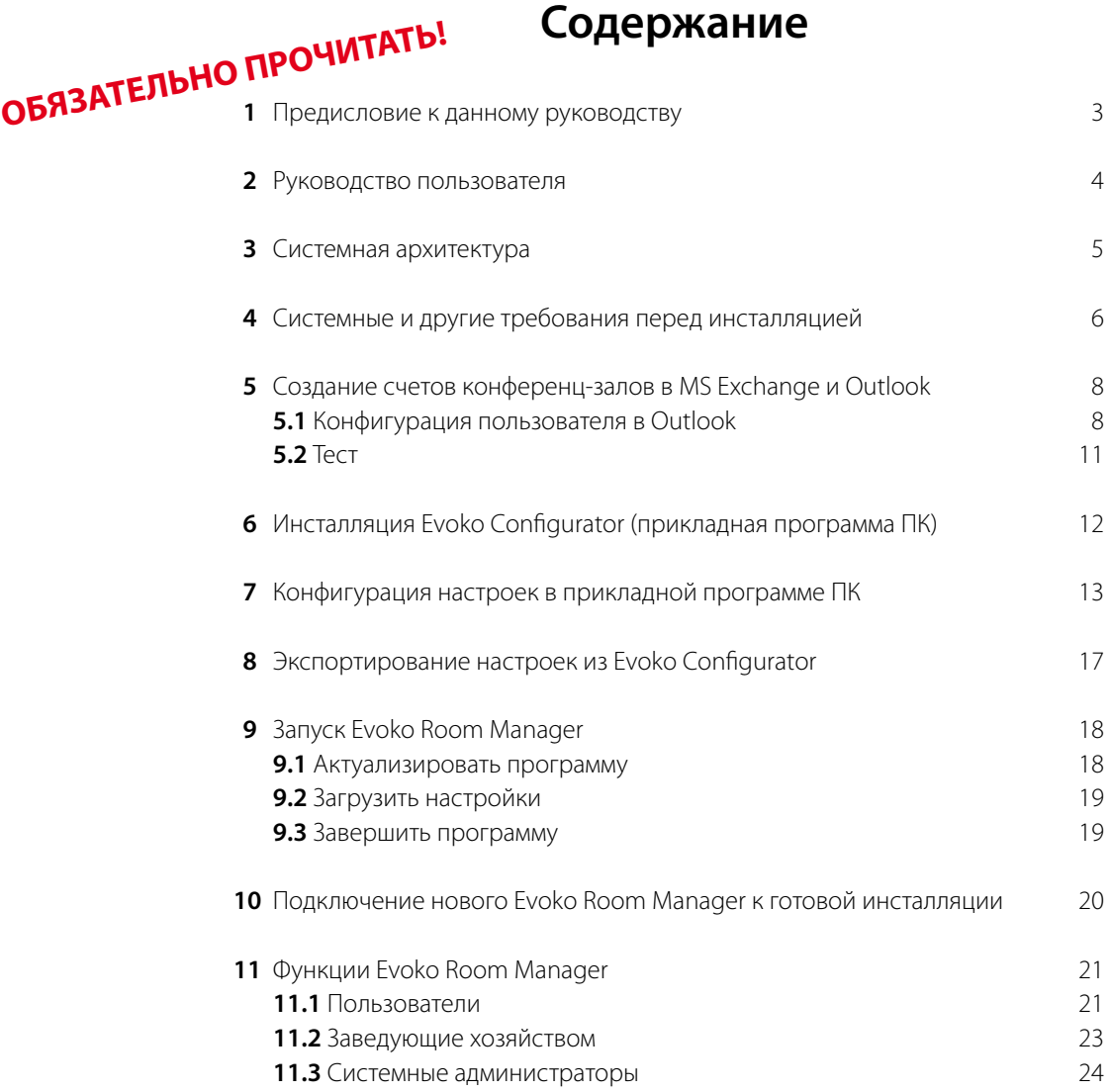

Copyright © 2010 Evoko Unlimited AB

Посетите нашу страницу в Интернете **www.evoko.se**

Данный документ и все относящиеся к нему файлы предназначены исключительно для определенных адресатов и могут содержать конфиденциальную и привилегированную информацию. Если Вы не являетесь адресатом, мы просим Вас уничтожить все экземпляры данной документации. Просмотр, использование, передача, распространение, пересылка, распечатка или копирование этого документа неуполномоченными лицами, а также произведение любых других действий, связанных с ним, строго воспрещается и может быть незаконно.

## **ОБЯЗАТЕЛЬНО ПРОЧИТАТЬ!**

1

### **Предисловие к данному руководству**

Инсталляция Evoko Room Manager также проста, как подключение конференц-зала пользователем на сервере Microsoft Exchange, и не требует изменений в системе ИТ-безопасности.

В данном документе Вы найдете подробное описание процесса инсталляции Evoko Room Manager и все необходимые инструкции по инсталляции и конфигурации.

Evoko Room Manager связан с MS Exchange Server подобно пользователю Outlook. Если Вы на настоящий момент бронируете конференц-залы через MS Exchange, Вам возможно будет необходимо произвести небольшие изменения в настройках. В другом случае, данное руководство поможет Вам создать счета пользователей в MS Exchange.

Прикладная программа ПК (Evoko Configurator) предназначена только для системного администратора и используется для создания залов в Evoko Room Manager; конечному пользователю не придется использовать эту программу. Пользователю понадобится только Outlook или устройство Evoko Room Manager для бронирования конференц-залов.

Важно! Выполните нижеследующие действия в указанном порядке для обеспечения простой и безупречной инсталляции.

- Отрегулируйте настройки в MS Exchange
- Инсталлируйте прикладную программу ПК (Evoko Configurator)
- Конфигурируйте настройки залов при помощи прикладной программы
- Экспортируйте настройки в Evoko Room Manager
- Запустите Evoko Room Manager
- • Проверьте, что программное обеспечение Evoko Room Manager актуализировано в соответствии с **www.evoko.se/support**

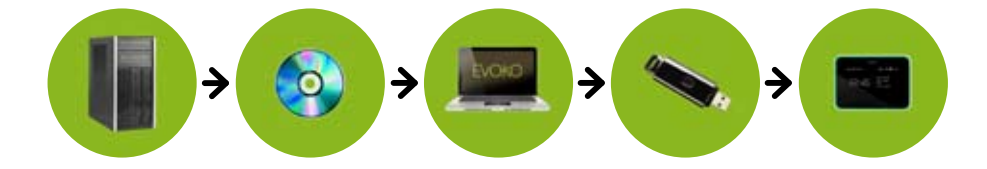

### **Руководство пользователя**

Evoko Room Manager – это система бронирования конференц-залов, с помощью которой бронирование и передача информации осуществляется вне зала на интерактивных экранах. Бронирование совещаний по-прежнему может осуществляться в Microsoft Outlook. Evoko Room Manager также предоставляет Вам возможность осуществлять бронирование прямо на интерактивном экране. К тому же Вы издалека увидите, свободен ли зал, благодаря красной или зеленой подсветке экрана.

Вы можете посмотреть краткую интерактивную видео-инструкцию, демонстрирующую работу системы, на **www.evoko.se/ userguide** Мы рекомендуем Вам полностью просмотреть инструкцию перед началом инсталляции.

## **ВНИМАНИЕ!**

**Как системному администратору Вам особенно важно просмотреть раздел «Бронирование в MS Outlook».**

### **Системная архитектура**

На нижеследующей схеме показаны три главных компонента системы:

- **1** Программа Outlook на стандартном ПК
- **2** Сервер MS Exchange
- **3** Устройство Evoko Room Manager

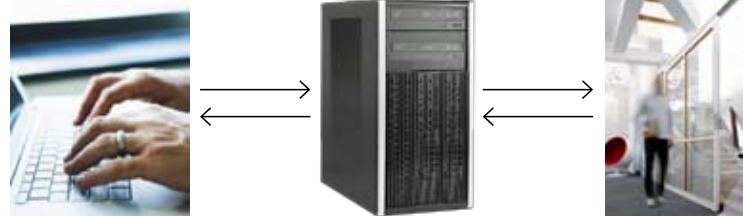

Пользователь, как обычно, бронирует конференц-зал в программе Outlook.

Сервер MS Exchange в обычном порядке перерабатывает информацию о бронировании совещания.

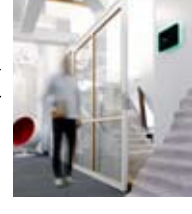

Evoko Room Manager показывает, забронирован ли данный зал, и посылает запрос о возможности бронирования при необходимости срочного бронирования совещания из данного зала.

На схеме показана роль системного администратора и заведующего хозяйством:

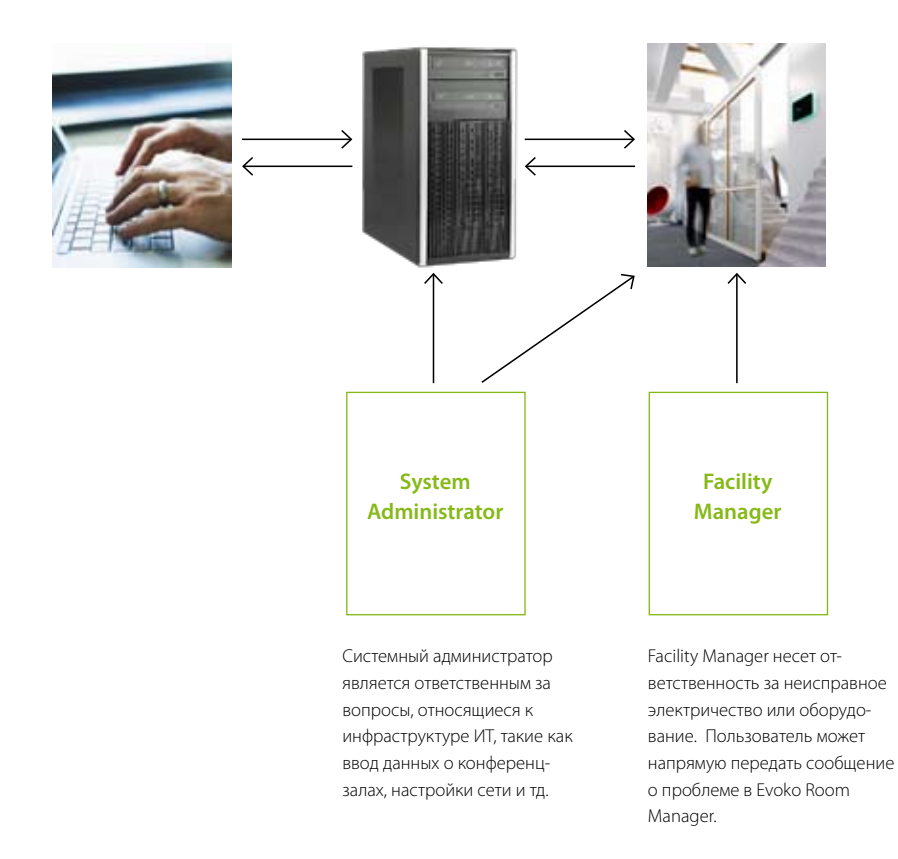

## **Системные требования и другие требования перед инсталляцией**

Примите во внимание нижеуказанные требования, необходимые для оптимальной работы Evoko Room Manager:

- Сервер MS Exchange 2003
- • FBA-аутентификация\* неактивна
- • Точное время и правильные настройки часового пояса установлены на сервере MS Exchange

#### **\*Настройка экрана для входа (FBA-аутентификация)**

FBA-аутентификация - это центральный вход на сервер, через который производится удостоверение личности пользователя. При FBA-аутентификации в качестве хранилища пользовательской информации используются временные файлы (cookie).

Дополнительную информацию Вы можете получить в разделе сервисной службы MS Exchange или на сайте **www.microsoft.com**

По техническим причинам FBA-аутентификация не должна быть активна при выходе Evoko Room Manager на сервер MS Exchange.

Вы легко можете узнать, активна ли FBA-аутентификация, набрав адрес сервера MS Exchange в браузере. (Возможно, Вам нужно использовать ссылки /exchange и http/https для проведения этого теста).

Если экран выглядит следующим образом, то FBA-аутентификация активна.

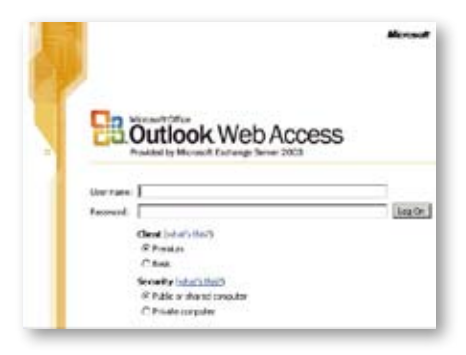

Если открывается следующее окно, то FBA-аутентификация неактивна, и Вам можно продолжить подключение.

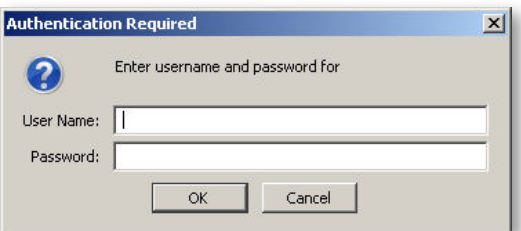

Убедитесь в том, что клеточка «Enable Forms Based Authentication» под «Exchange Virtual Server Properties» не отмечена (см. нижеследующий пример).

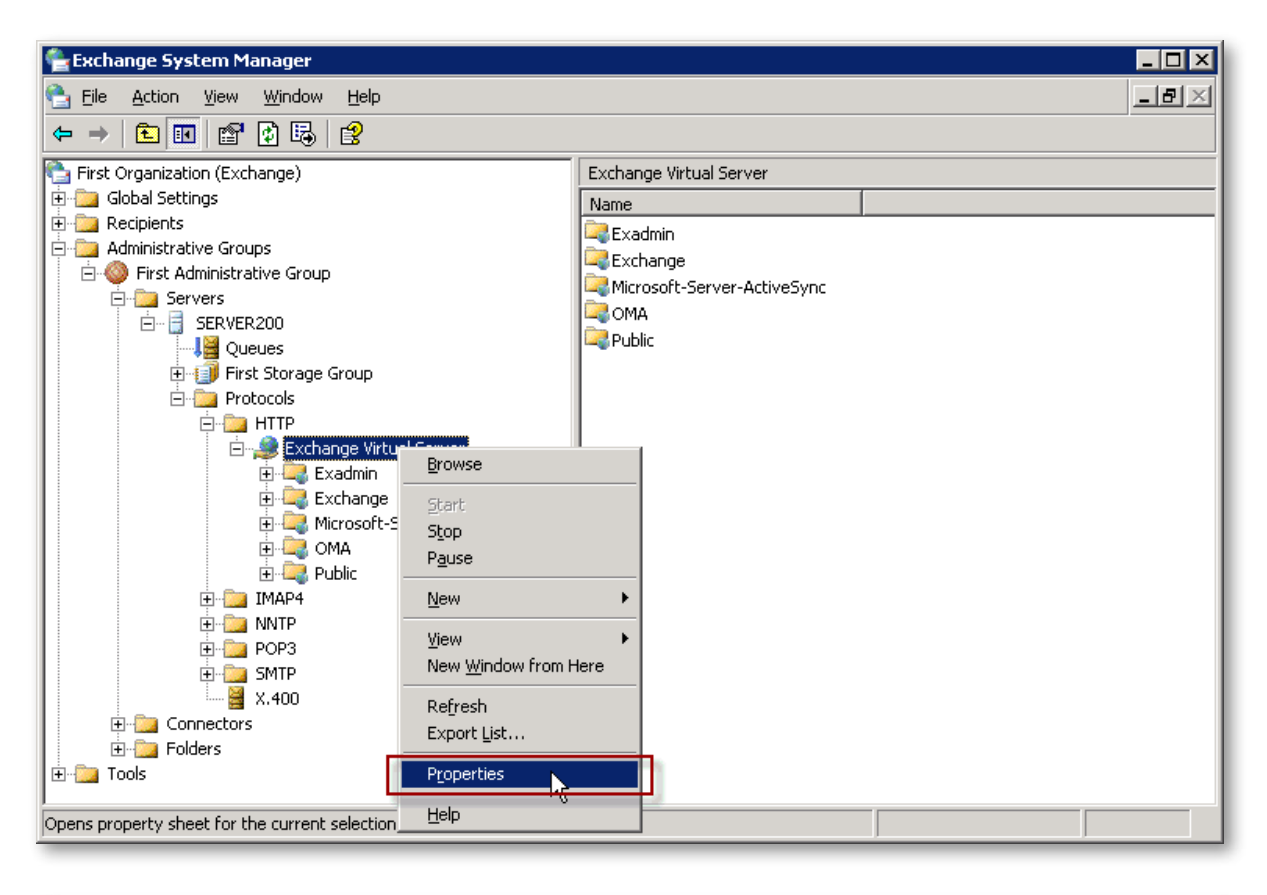

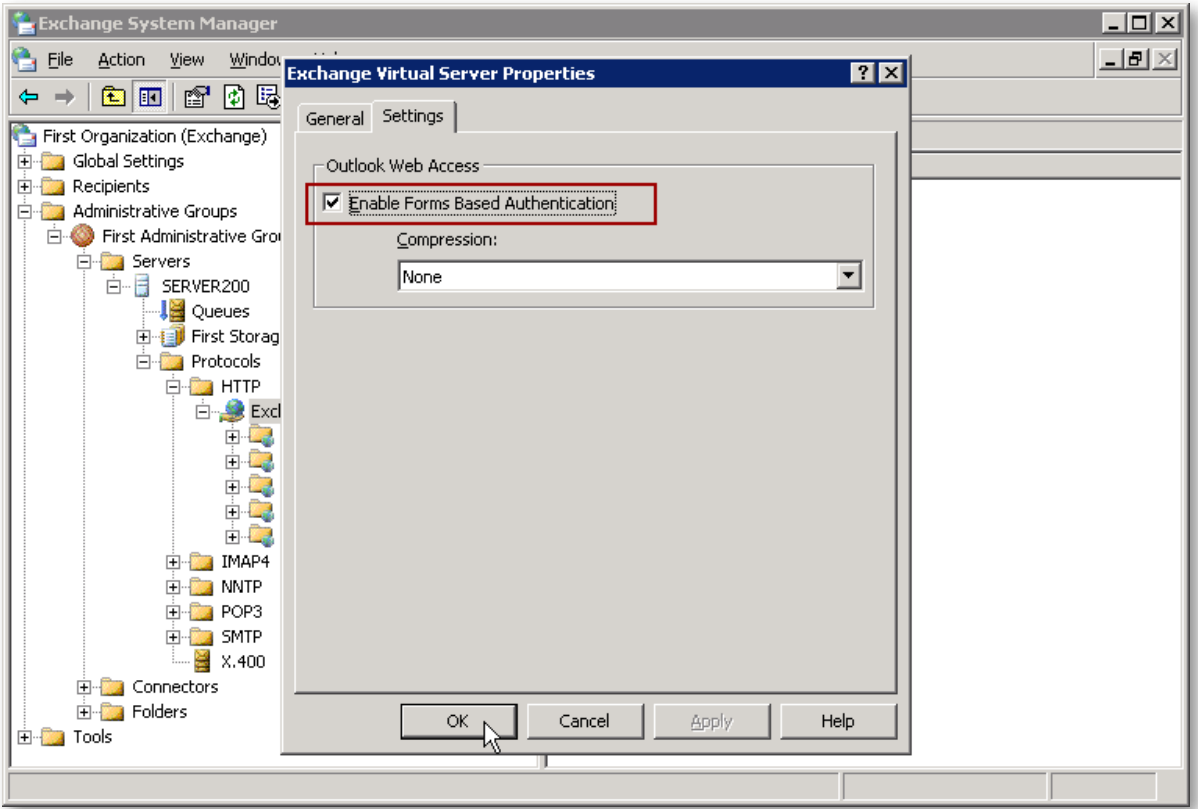

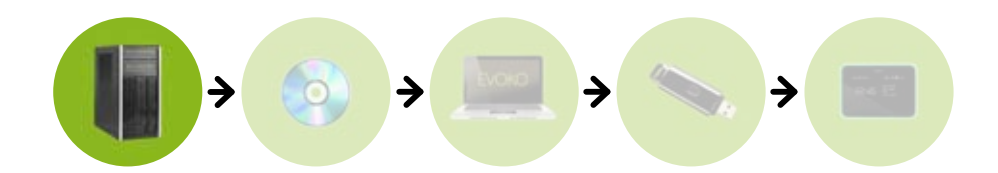

### **Создание счета пользователя конференц-зала в MS Exchange и Outlook**

Процесс создания счета пользователя зала почти идентичен процессу создания стандартного счета пользователя в MS Exchange. Единственное отличие заключается в том, что счет должен быть создан в программе Outlook, чтобы обеспечить возможность автоматического ответа на запросы о бронировании .

#### **5.1 Конфигурация пользователя в Outlook**

После настройки данного зала в MS Exchange, нужно автоматически сконфигурировать счет пользователя в Outlook для того, чтобы программа смогла подтвердить или отклонить запрос о бронировании совещания. Это производится при входе в программу с помощью входных данных пользователя, и произведении следующих действий:

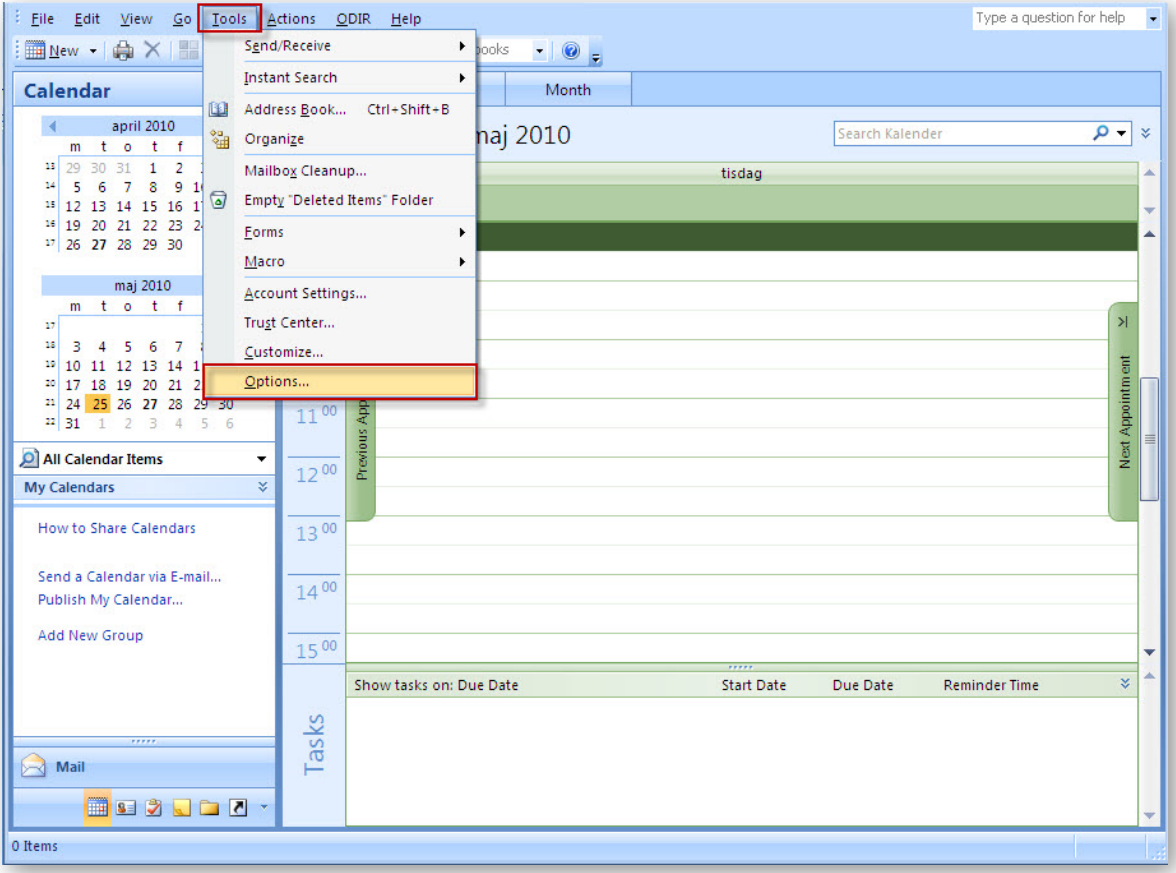

**Этап 1**: Войдите в меню вкладки «Tools» и нажмите на «Options».

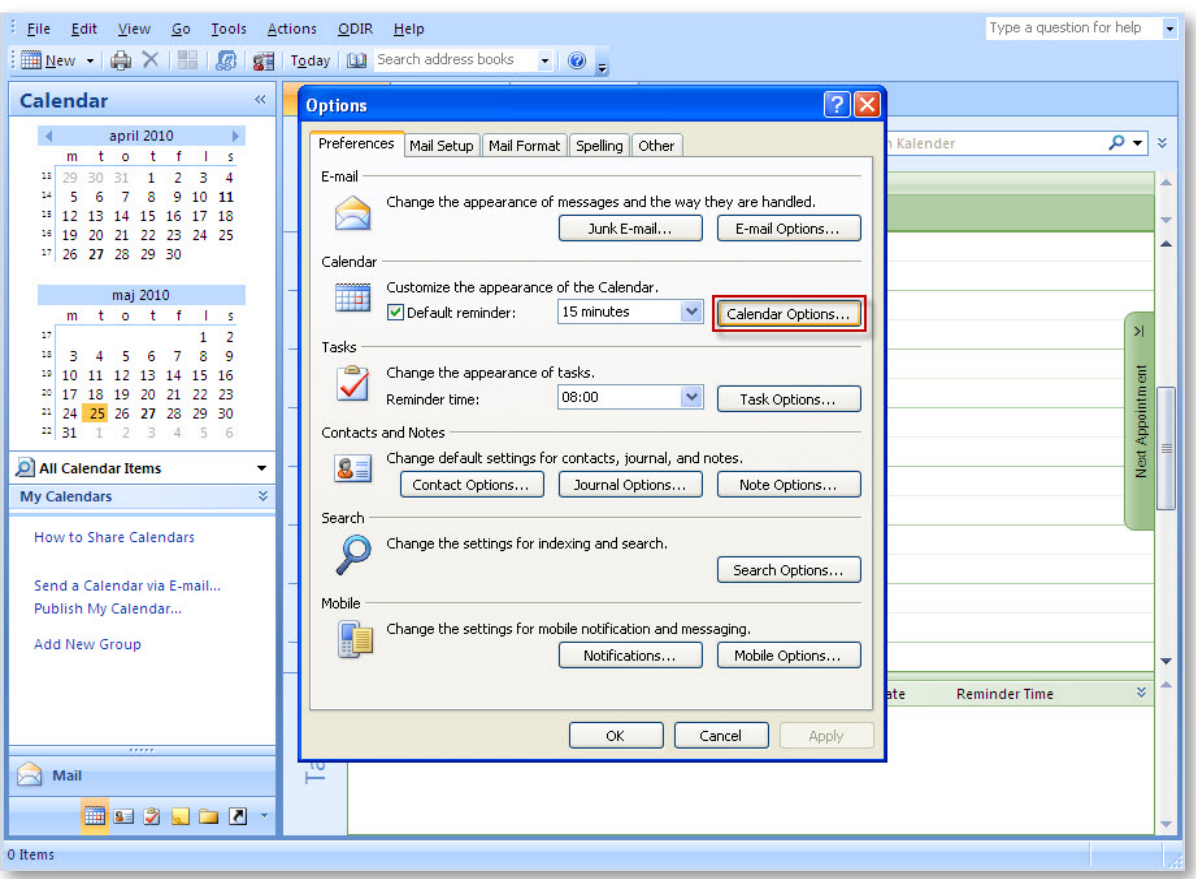

**Этап 2**: Откройте первую вкладку «Preferences» и нажмите на «Calendar Options».

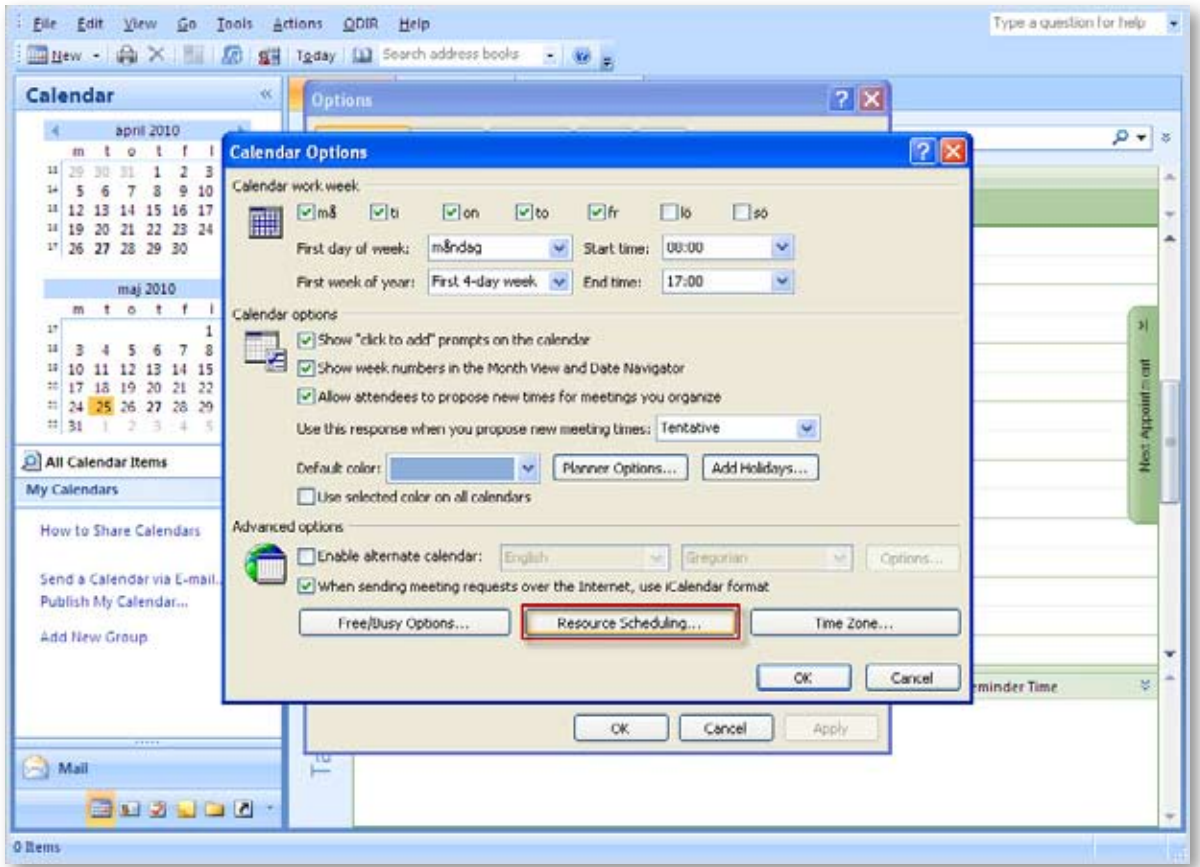

**Этап 3**: Нажмите на «Resource Scheduling».

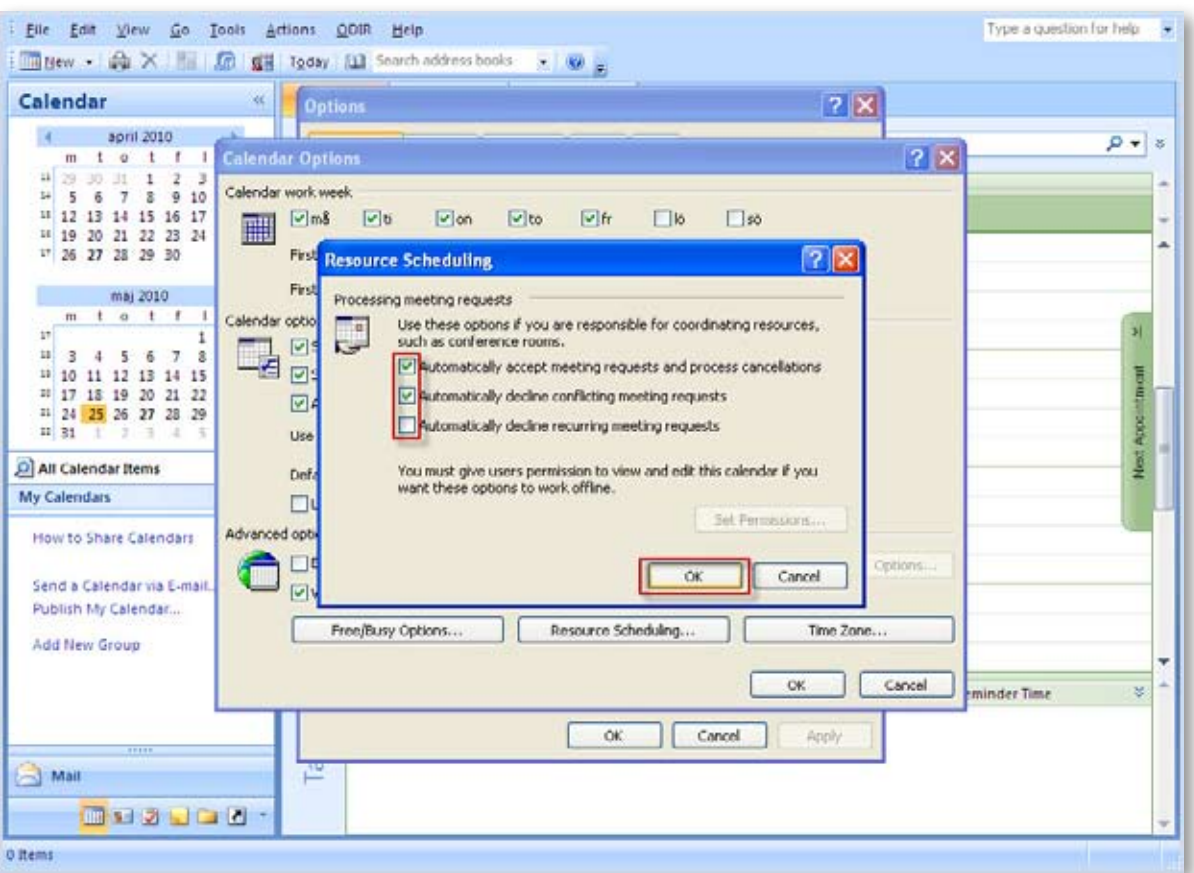

**Этап 4**: Отметьте клеточку «Automatically accept meeting requests and process cancellations».

**Этап 5**: Отметьте клеточку «Automatically decline conflicting meeting requests».

## **ВНИМАНИЕ!**

**Вы можете предотвратить бронирование текущего зала другими пользователями. Для этого Вам нужно отметить клеточку «Automatically decline recurring meeting requests».** 

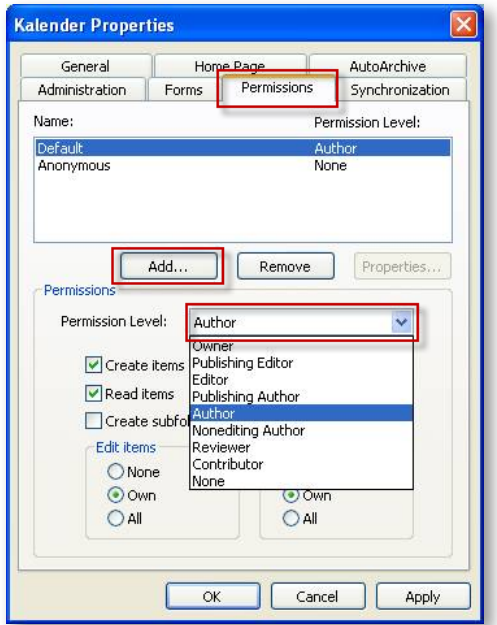

**Этап 6**: Нажмите на «Set Permissions».

**Этап 7**: Нажмите на «Add», чтобы открыть допуск к источнику информации новым пользователям.

**Этап 8**: Присвойте каждому пользователю допуск «Author».

**Этап 9**: Нажмите «Apply».

Все необходимые настройки введены, и Вы можете выйти из программы Outlook.

#### **5.2 Тест**

Проверьте счет пользователя, чтобы убедиться в том, что он нормально функционирует. Мы рекомендуем Вам войти в систему в качестве пользователя и попробовать забронировать конференц-зал как новый пользователь. Проверьте правильность Ваших настроек с помощью нижеследующего списка. Посмотрите также наше демонстрационное видео, где показан правильный процесс бронирования, до начала тестирования.

- • Проверьте в настройках безопасности, может ли пользователь видеть, свободен ли конференц-зал.
- • Убедитесь в том, что бронирования, сделанные в пределах доступного для бронирования периода времени, автоматически подтверждаются.
- Убедитесь в том, что бронирования, сделанные в недоступный для бронирования период, автоматически отклоняются.

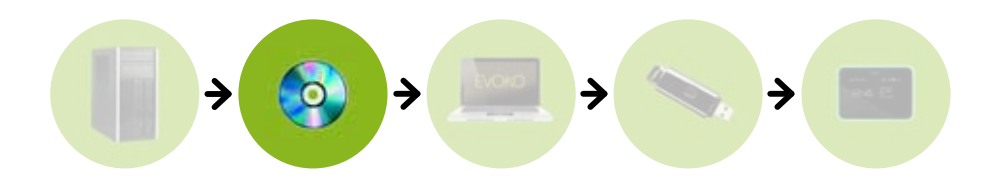

## **Инсталляция Evoko Configurator (прикладной программы ПК)**

Следуйте нижеследующим инструкциям, чтобы убедиться в том, что Вы инсталлируете самую последнюю версию прикладной программы для конфигурации системы Evoko Room Manager.

- • Зайдите на **http://www.evoko.se/support**
- Загрузите Evoko Configurator на Ваш ПК (на ПК должна быть установлена оперативная система Windows XP или новая Windows OS).
- Зпустите программу Evoko Configurator и следуйте инструкциям 8-го раздела.
- Нажмите на «Завершить» по завершении инсталляции и запустите программу.

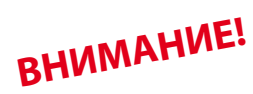

**Убедитесь, что Evoko Room Manager не находится в «режиме покоя» во время его конфигурации с помощью настроек Evoko Configurator. Evoko Room Manager не синхронизирован с сервером Exchange в режиме покоя. Это может помешать настройкам прикладной программы, например настройкам времени и часового пояса.**

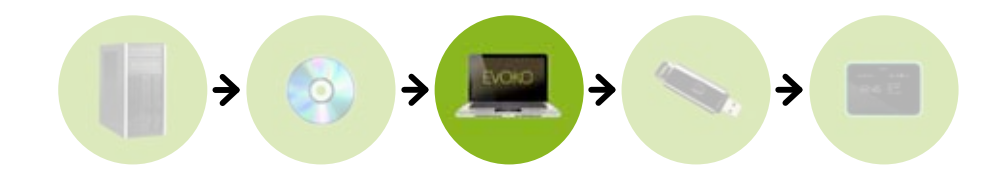

### **Конфигурация настроек в прикладной программе ПК**

Программа Evoko Room Manager должна быть сконфигурирована при помощи ключевой информации, чтобы обеспечить ее соединение с сервером MS Exchange в Вашей сети. Это делается через Evoko Configurator.

## **ВНИМАНИЕ!**

7

**Evoko Configurator используется только системным администратором для первичной настройки, и не должна применяться пользователями.** 

#### **7.1 Использование Evoko Configurator**

Эта элементарная конфигурация, необходимая для дальнейшей работы Evoko Room Manager, состоит из двух этапов: настройки сервера и настройки конференц-залов.

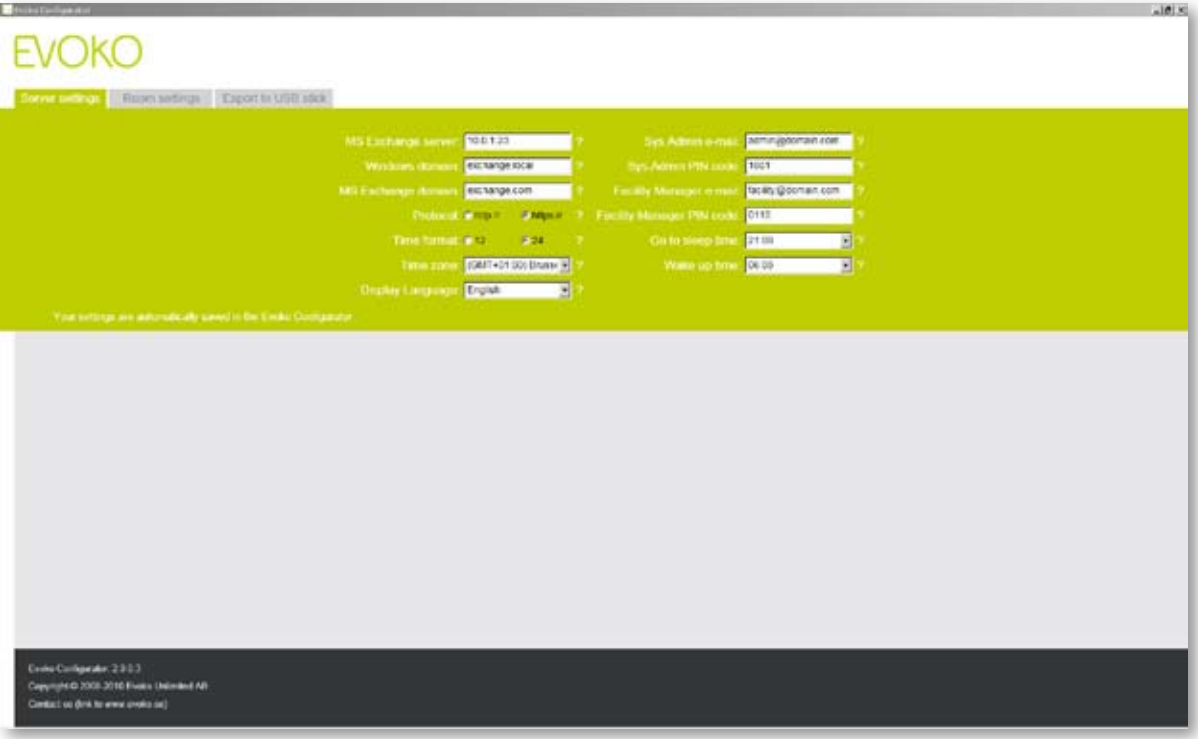

#### **Настройки сервера 1:**

- Выберите наименование сервера MS Exchange, названное в программе "Full computer name" и "Full qualified domain name". Выберите "System Properties"-"Computer Name"на сервере MS Exchange.
- • Эта ссылка должна быть добавлена без комбинации начала строки http/https, поскольку последняя будет добавлена на более позднем этапе конфигурации в Evoko Configurator.
- • Чтобы убедиться в том, что Вы ввели правильное значение, попробуйте набрать ссылку в адресной строке сервера MS Exchange. При этом должен открыться Outlook Web Access (возможно, Вам нужно будет добавить к строке "/exchange" для успешного проведения теста).

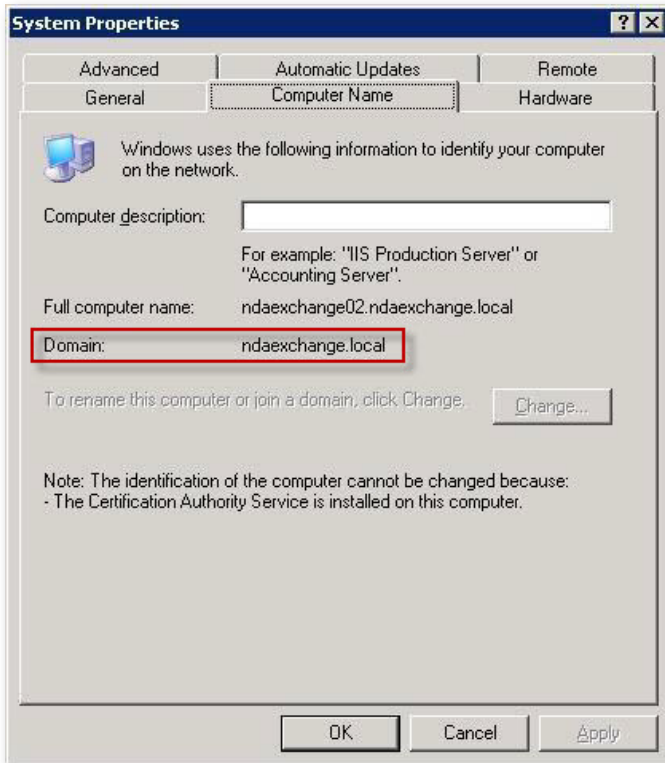

7

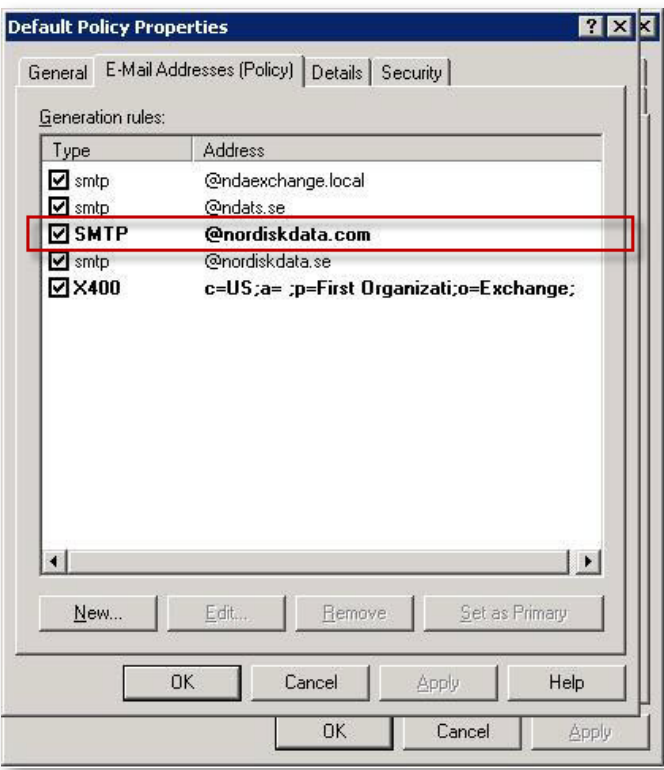

#### **Настройки сервера 2:**

• Домен Windows, или "Domain". Выберите "System Properties"-"Computer Name"на сервере Exchange.

#### **Настройки сервера 3:**

• Домен MS Exchange. Как правило, он имеет то же значение, что и"Windows domain", но в некоторых случаях они имеют разные значения. Если Вы не уверены, Вам можно об этом узнать следующим образом (на сервере MS Exchange). Откройте "Exchange System Manager"под з головком"Recipients"– "Recipient Policies"– н жмите правой кнопкой мыши на "Default Policy"и выберите "Properties", а затем нажмите на вкладку "E-Mail Addresses Policy"и посмотрите на знач ние "Address"рядом с SMTP (если указано более одного значения SMTP, смотрите на значение, обозначенное жирным шрифтом).

#### **Настройки сервера 4:**

• Протокол: Выберите значение начала строки для соединения Evoko Room Manager с сервером Exchange: http or https.

#### **Настройки сервера 5:**

• Форма отсчета времени. Выберите 12 или 24 часа. Автоматически будет установлено 24 часа.

#### **Настройки сервера 6:**

• Часовой пояс. Выберите соответствующий часовой пояс по сравнению с универсальным координированным временем (UTC).

#### **Настройки сервера 7:**

7

• Выберите язык. В Evoko Room Manager автоматически запрограммированы разные языки. Выберите, какой из перечисленных языков Вы хотите использовать при работе с Evoko Room Manager.

#### **Настройки сервера 8:**

• E-mail системного администратора. Введите электронный адрес ответственного за проблемы с системой, сообщения о которых предаются с помощью программы.

#### **Настройки сервера 9:**

• PIN-код системного администратора: Введите 4-х-значный код для административного отдела Evoko Room Manager. Код не может быть идентичен PIN-коду заведующего хозяйством ниже. Храните Ваш код в надежном месте, так как без него Вы не сможете войти в системную администрацию или раздел заведующего хозяйством.

#### **Настройки сервера 10:**

• E-mail заведующего хозяйством: Введите электронный адрес ответственного за проблемы с оборудованием залов, сообщения о которых поступают от пользователей.

#### **Настройки сервера 11:**

• PIN-код заведующего хозяйством: Введите 4-х-значный код для раздела заведующего хозяйством программы Evoko Room Manager. Код не может быть идентичен PIN-коду системного администратора выше. Храните Ваш код в надежном месте, так как без него Вы не сможете войти в системную администрацию или раздел заведующего хозяйством.

#### **Настройки сервера 12:**

• Активный режим и режим покоя. Установите время, по которому экран прейдет в режим покоя, а также время начала его работы по утрам. Вы с легкостью можете перевести экран в активный режим, просто коснувшись его. Мы рекомендуем установить границы времени, несколько превышающие стандартное рабочее время: например с 06:00 до 22:00, чтобы экран Evoko Room Manager был включен во время ранних и поздних совещаний.

#### **7. 2 Добавить зал**

7

Нажмите Настройки залов в главном меню, чтобы открыть следующее окно:

![](_page_15_Picture_215.jpeg)

#### **Room settings 1:**

• Название зала: Наберите название, которое будет показано на стартовом экране Evoko Room Manager. Это название может быть "Conference Room floor 3"или любое другое. Максимально допустимая длина – 23 знака.

#### **Room settings 2:**

• Пользователь MS Exchange. Введите имя пользователя, заданное в MS для этого зала (User logon name – вход пользователя).

#### **Room settings 3:**

• Пароль пользователя. Введите пароль, созданный в MS Exchange.

#### **Room settings 4:**

• Количество мест. Введите количество стульев, имеющихся в данном зале.

#### **Room settings 5:**

• Оборудование зала. Нажмите один раз на значок, соответствующий оборудованию, имеющемуся в данном зале. Нажмите повторно на значок, чтобы удалить оборудование из перечня.

![](_page_16_Picture_2.jpeg)

### **Экспортирование настроек из Evoko Configurator**

После выполнения всех настроек в Evoko Configurator, их нужно перенести в Evoko Room Manager. Это делается с помощью копирования настроек на флэш-память USB, и импортирования их с USB на каждый Evoko Room Manager.

## **ВНИМАНИЕ!**

**USB должна быть подготовлена с помощью форматирования FAT (не NTFS или FAT32), и размер ее памяти не должен быть более 4 Гбайт. Мы рекомендуем использовать чистую USB-память, без посторонней информации. На флэш-памяти не должно быть сохранено программ удостоверения личности паролем, других программ безопасности или автоматических программ.** 

Чтобы экспортировать настройки, нажмите на вкладку "Export to USB" в Evoko Configurator и следуйте инструкциям.

Мы рекомендуем подключать только одну флэш-память к ПК при экспортировании настроек с Evoko Configurator. При подключении нескольких USB или других внешних устройств, Вам нужно будет выбрать одно из них в диалоговом окне.

![](_page_16_Picture_77.jpeg)

![](_page_17_Figure_2.jpeg)

### **Запуск Evoko Room Manager**

При первом подключении Evoko Room Manager, Вы можете выбрать три варианта продолжения работы. При отсутствии необходимости обновления программы с помощью персональных инструкций и т.п., Вам можно продолжить загрузку настроек (Load Settings).

![](_page_17_Picture_136.jpeg)

## **ВНИМАНИЕ!**

**Версия программного обеспечения Evoko Room Manager указана на стартовом экране.** 

#### **9.1 Актуализировать программу**

На этом этапе Вы можете актуализировать программное обеспечение Evoko Room Manager. В другом случае, Вы можете сделать это позднее, войдя в меню администратора. Посетите страницу **www.evoko.se/support** для получения более современной версии программного обеспечения.

#### **Чтобы актуализировать программное обеспечение, следуйте нижеследующим инструкциям:**

#### **1** Зайдите на **www.evoko.se/support**

- **2** Загрузите последнюю версию программного обеспечения Evoko Room Manager на Ваш компьютер.
- **3** Вставьте USB в Ваш компьютер и скопируйте распакованную папку со всеми файлами на USB (например G:\Evoko Room Manager). Файлы программы должны быть сразу сгруппированы в папку, названную"Evoko Room Manager", и эта папка должна быть расположена в основном меню USB.
- **4** Выберите "Upgrade Application"на стартовом экране или на странице системного администратора, и следуйте инструкциям.

#### **9.2 Загрузить настройки**

Вставьте USB с файлами конфигурации, созданными в программе Evoko Configurator (см. 8-й раздел) в устройство и нажмите на "Load Settings".

По окончании загрузки (через несколько секунд), выберите зал, к которому Вы желаете подключить аппарат. Важно, чтобы к каждому залу был подключен только один аппарат. При подключении двух или нескольких аппаратов к одному залу у Вас возникнут проблемы.

Повторите 9.2 для всех аппаратов Evoko Room Manager в Вашей системе, и выберите новый зал для каждого Evoko Room Manager.

Поздравляем! Система Evoko Room Manager успешно установлена.

#### **9.3 Выйти из программы**

Evoko Room Manager – это устройство, ориентированное на пользователя и работающее в одной программе. Как правило, у Вас нет необходимости выходить из программы, и поэтому не следует этого делать.

Если по какой-либо причине Вам необходимо произвести изменения в оперативной системе, у системного менеджера есть возможность выйти из программы нажатием "Exit Application"(Выйти из программы) в меню системного менеджера (System Manager menu).

## **ВНИМАНИЕ!**

**Не вносите изменений в оперативную систему или другое программное обеспечение без консультации специалиста Evoko Room Manager.**

Выйти из программы возможно только находясь в меню системного менеджера, которое защищено PIN-кодом. Никогда не оставляйте Evoko Room Manager в режиме Windows CE и никому не давайте Ваш PIN-код системного менеджера.

## **Подключение нового Evoko Room Manager к готовой инсталяции**

После подключения нового Evoko Room Manager к уже существующей инсталляции Вам нужно актуализировать ее настройки, чтобы убедиться в удовлетворительной работе функции "найти свободный зал" во всех устройствах Evoko Room Manager, работающих одновременно в одном офисе.

Старый Evoko Room Manager не сможет автоматически найти новый Evoko Room Manager; поэтому Вам необходимо актуализировать настройки, чтобы система обнаружила новый зал.

Чтобы старые залы (устройства Evoko Room Manager) могли предложить новый зал, когда он свободен, скопируйте файл конфигурации, содержащий все залы (новые и старые) на USB и актуализируйте настройки на каждом Evoko Room Manager через меню системного менеджера и"Update configuration"(Актуализировать настройки конфигурации).

## **Работа с Evoko Room Manager**

Ниже описаны три типа пользователей, которые могут работать с Evoko Room Manager.

#### **11.1 Пользователи**

Для более полного описания Evoko Room Manager, смотрите руководство пользователя на **www.evoko.se/userguide**

Под пользователем подразумевается человек, бронирующий конференц-залы.

Пользователи могут забронировать зал в Evoko Room Manager или Microsoft Outlook. Ниже следует перечень функций.

#### **Перечень функций Evoko Room Manager**

- • Бронирование совещаний в Microsoft Outlook, которые автоматически актуализируются в Evoko Room Manager.
- • Бронирование срочных совещаний с помощью интерактивного экрана Evoko Room Manager. Для оптимального исполь зования залов, они могут быть забронированы в любое время, и совещания всегда заканчиваются в определенный час или в половину этого часа: например 14:42-16:00 или 09:05-09:30. См. заметку ниже.
- • Продление совещаний продлить текущее совещание на возможный период до определенного часа/половины часа. З вершение совещания – завершает текущее совещание.
- Поиск свободного зала найти другой свободный зал, когда Вам необходимо продлить совещание, но текущий зал не свободен на желаемый период времени. Другой зал бронируется через интерактивный экран Evoko Room Manager или Microsoft Outlook.
- • Проверка состояния оборудования перед совещанием. Вы можете заранее убедиться в том, что все необходимое для с вещания оборудование находится в рабочем состоянии.
- Сообщение о проблемах. Сообщите о проблеме, возникшей с оборудованием, например white board или оборудованием для видеоконференции. В этом случае заведующий хозяйством автоматически получает электронное уведомление о проблеме сразу после заявки пользователя.

## **ВНИМАНИЕ!**

**При бронировании залов в Outlook Вы должны следовать автоматическим настройкам расписания Outlook и начинать в определенный час или половину, например 09:00 или 09:30. Это необходимо для наиболее оптимального использования залов и во избежание их «простоя». Совещание, забронированное в Outlook и закончившееся раньше указанного времени, может быть легко завершено в Evoko Room Manager в целях освобождения зала для других пользователей.** 

# 11

#### **Забронировать зал в Outlook**

При бронировании зала, он должен быть обозначен как "Resource" со счета пользователя Microsoft Office Outlook. Если Вы незнакомы с процессом бронирования залов в Outlook, просмотрите интерактивное руководство пользователя на **www.evoko.se/userguide**

![](_page_21_Picture_58.jpeg)

#### **11.2 Заведующие хозяйством**

Заведующие хозяйством ответственны за поддержание оборудования конференц-залов в рабочем состоянии. Как только пользователь сообщит о проблеме, например перегоревшей лампочке, это будет показано на главном экране красным значком, и электронное сообщение о проблеме будет автоматически отправлено по эл. адресу заведующего хозяйством. Этот эл. адрес запрограммирован в настройках, заданных программой Evoko Configurator.

Главная функция раздела заведующего хозяйством – это устранение проблем, о которых заявляют пользователи в Evoko Room Manager; таких как перегоревшие лампочки, отсутствие маркеров для whiteboard, неисправные проекторы и оборудование для видеоконференции и т.д. Проблема, о которой заявлено заведующему хозяйством, показана на экране большим красным значком. Как только проблема будет разрешена, заведующий хозяйством сообщает об этом в системе, и значок на главном экране снова становится белым.

![](_page_22_Figure_5.jpeg)

#### **Меню заведующего хозяйством:**

**1** По завершении работы заведующего хозяйством, нажмите на эту клавишу, чтобы выйти из этого раздела меню.

- **2** Заведующий хозяйством имеет возможность просмотреть все перечни проблем с оборудованием и историю всех совещаний, созданных, продленных и завершенных в этом конференц-зале.
- **3** При необходимости Вы можете перезагрузить Evoko Room Manager. Нажмите эту клавишу для перезагрузки, которая может занять до 30 секунд. Не касайтесь экрана во время перезагрузки. Мы рекомендуем Вам перезагружать Evoko Room Manager каждый раз после изменения каких-либо настроек Evoko Room Manager.

#### **11.3 Системные администраторы**

В этой главе описаны основные обязанности администраторов. Чтобы войти в меню администратора, нажмите на Админ. вход on на втором экране и введите PIN-код администратора, выбранный Вами в Evoko Configurator.

![](_page_23_Figure_4.jpeg)

#### **Меню администратора:**

- 1 Здесь Вы можете поменять залы. Перейдите с изначально выбранного Вами зала (при актуализации конфигурации) на один из новых залов, сконфигурированных и загруженных с помощью Evoko Configurator.
- 2 Добавьте или уберите оборудование из конференц-зала, например, несколько стульев или другое оборудование. Осуще ствите изменения здесь или в программе Evoko Configurator.
- 3 Эта функция демонстрирует настройки данного аппарата Evoko Room Manager.
- 4 Если Вам необходимо изменить время наступления режима покоя, или установить другой язык в Evoko Room Manager, Вам следует сначала ввести эти изменения в программе Evoko Configurator и надлежащим образом вставить флэш-память USB в Evoko Room Manager. После этого следует нажать на клавишу «включить».
- 5 При появлении более современной версии программного обеспечения Evoko Room Manager, загрузите ее на USB, следуя инструкциям на сайте сервисного обслуживания Evoko, и нажмите на эту клавишу, чтобы актуализировать программу.
- 6 Если Вам необходимо внести какие-либо изменения в оперативную систему, выйдите перед этим из программы, нажав на клавишу «Выйти из программы». См. раздел 10.3 для более подробной информации. Храните Ваш PIN-код в надежном месте, так как без него Вы не сможете войти в системную администрацию или раздел за ведующего хозяйством.

#### **Не вносите изменений в оперативную систему или другое программное обеспечение без консультации специалиста Evoko Room Manager.**

- 7 При необходимости Вы можете перезагрузить Evoko Room Manager. Нажмите эту клавишу для перезагрузки, которая может занять до 30 секунд. Не касайтесь экрана во время перезагрузки. Мы рекомендуем Вам перезагружать Evoko Room Manager каждый раз после изменения каких-либо настроек Evoko Room Manager.
- 8 По окончании работы с меню администратора, нажмите на эту клавишу, чтобы выйти из этого раздела меню. Никогда не оставляйте Evoko Room Manager в режиме Windows CE и никому не давайте Ваш PIN-код системного менеджера.
- 9 Версия программного обеспечения Evoko Room Manager показана в меню системного менеджера.

![](_page_24_Picture_0.jpeg)

www.evoko.se